**均一教育平台**

### **Step1. 連結至均一教育平台 官網(**<https://www.junyiacademy.org/>**)。**

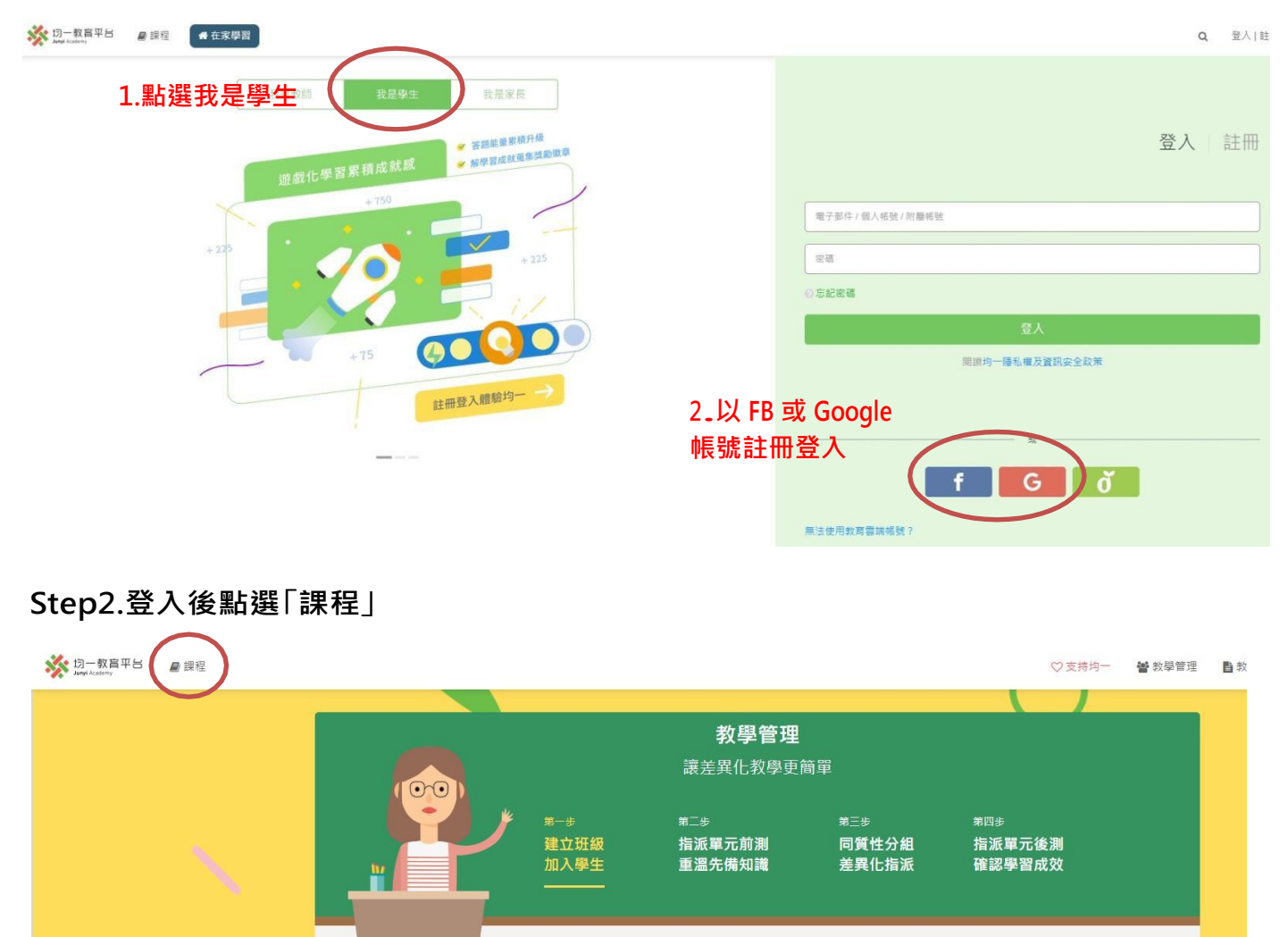

# **Step3.點選指定的課程,即可開始上課。**

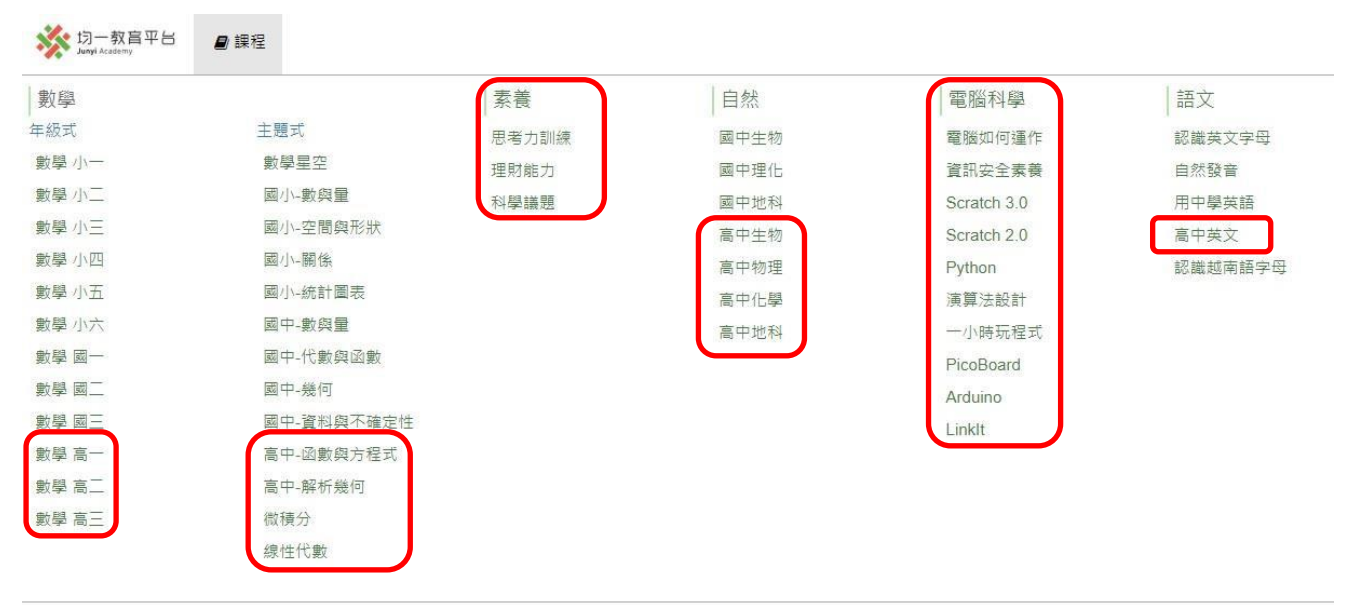

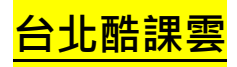

# **Step1. 連結至台北酷課雲平台 官網(**<https://cooc.tp.edu.tw/>**)。**

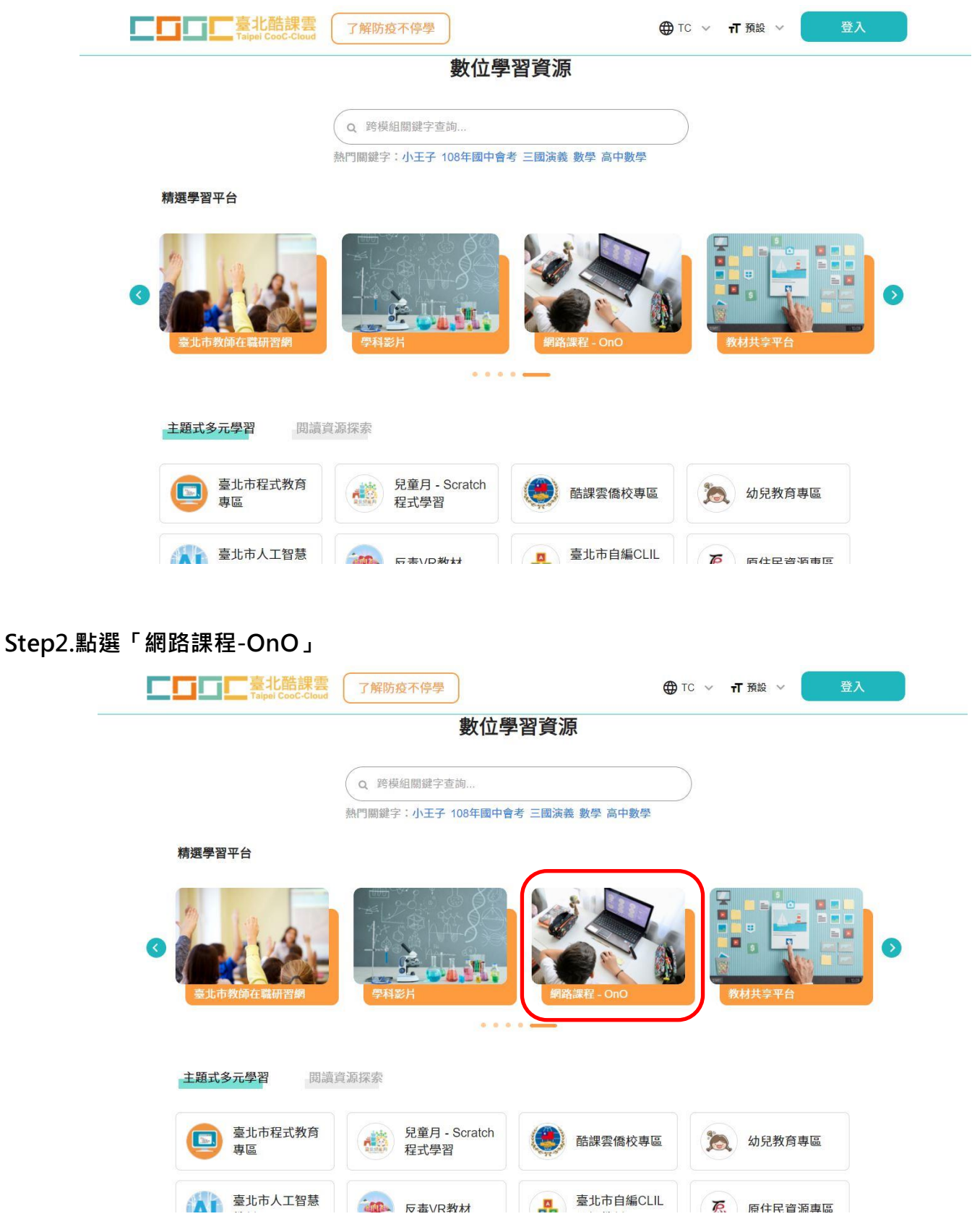

#### **Step3.點選「更多課程」。**

**ニロロニ高北酷課雲 BREBRY** 

**<sup>1</sup> 登入柱冊 繁體中文×** 

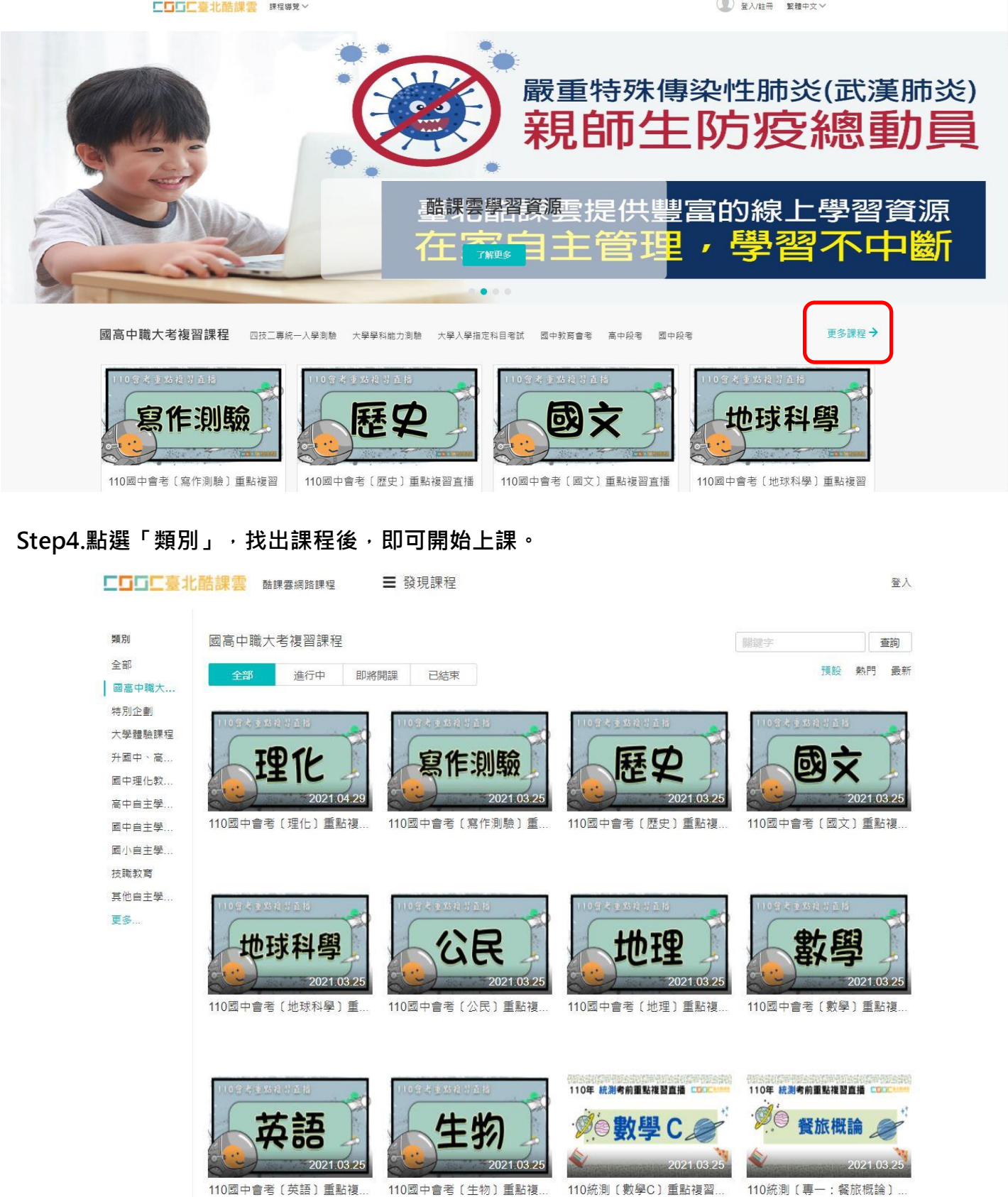

**因材網**

## **Step1. 連結至因材網平台 官網(**[https://adl.edu.tw/index\\_AIAL2.php](https://adl.edu.tw/index_AIAL2.php)**)。**

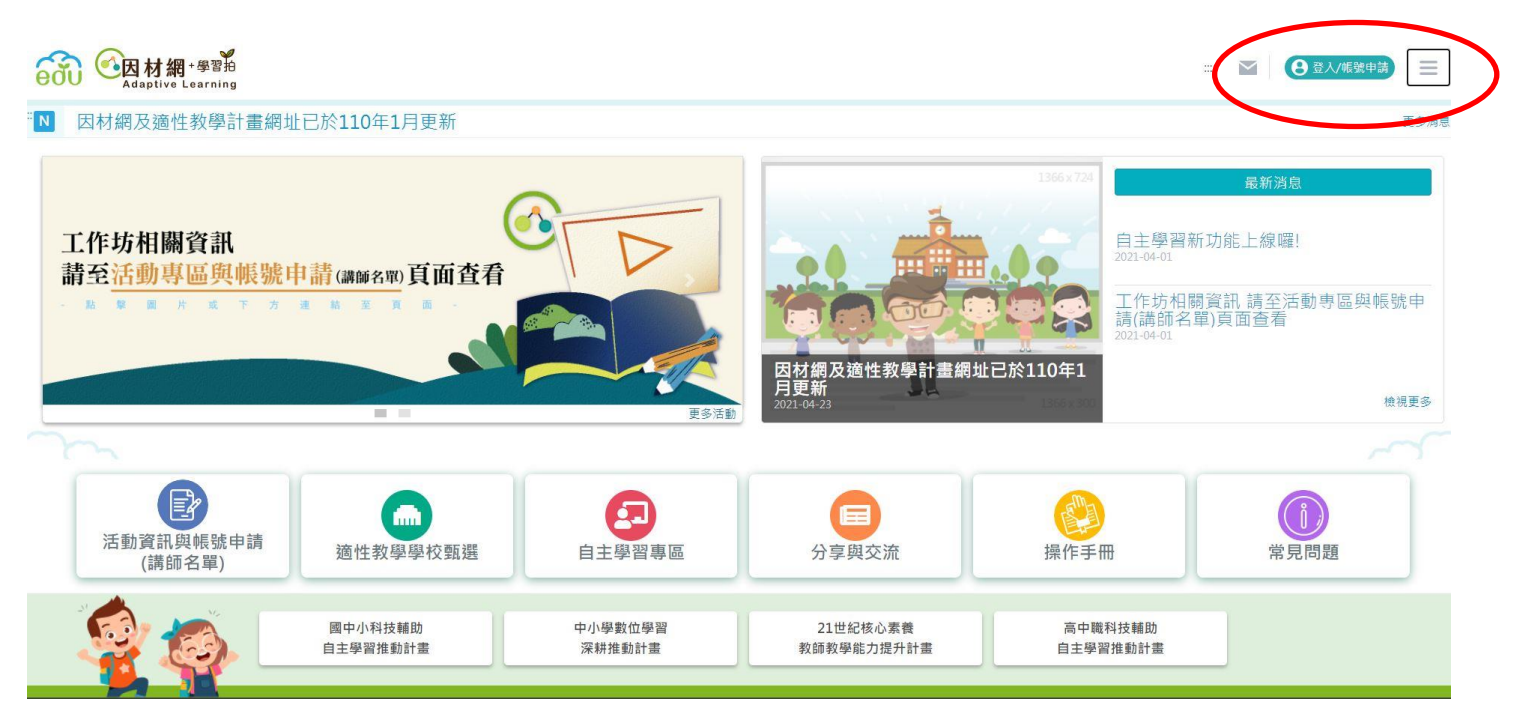

## **Step2.登入「教育雲端帳號」:請自行申請,因應個資法,學校無法管控**

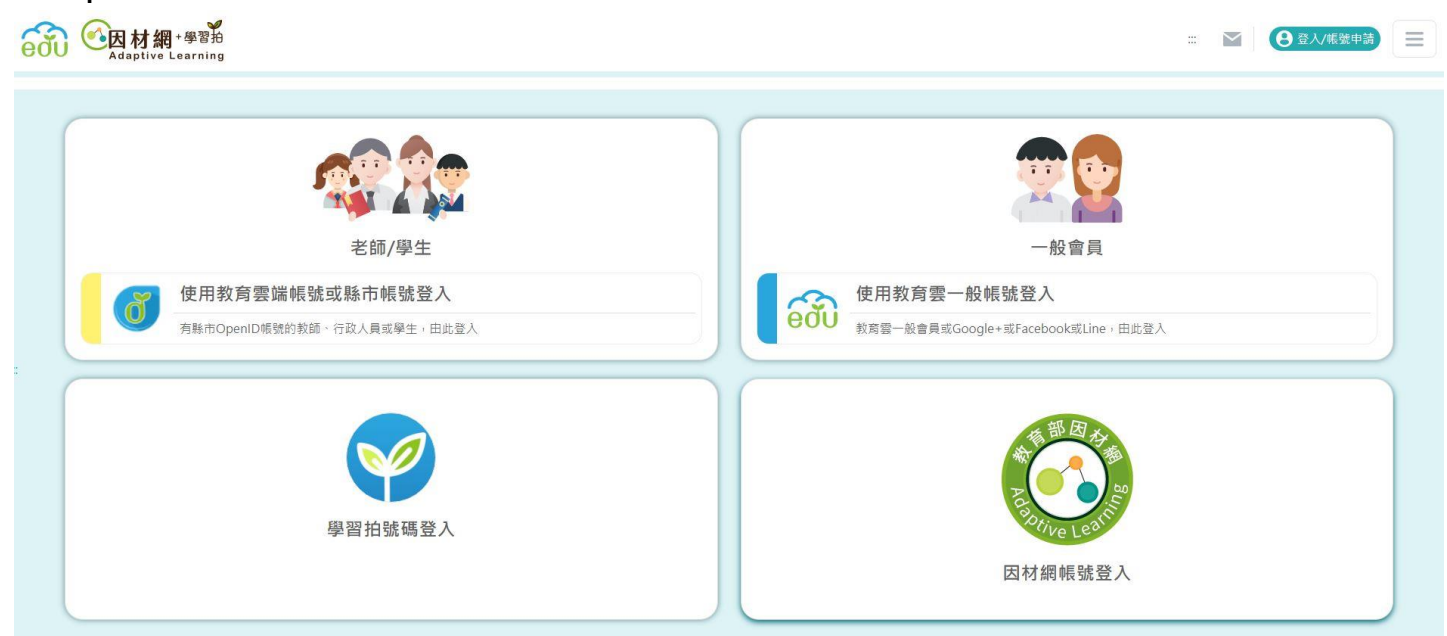

## **Step3.點選課程學習,即可開始上課。**

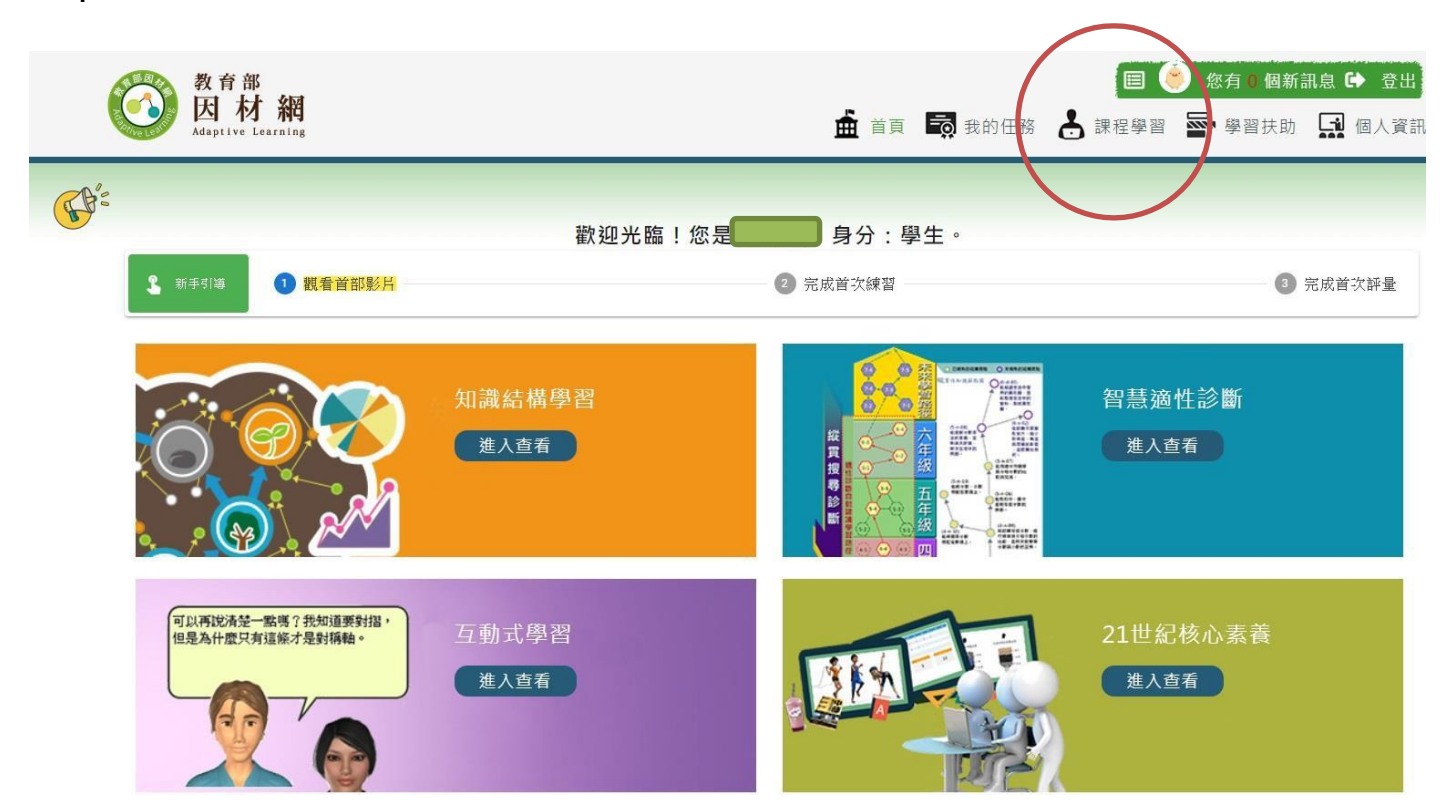

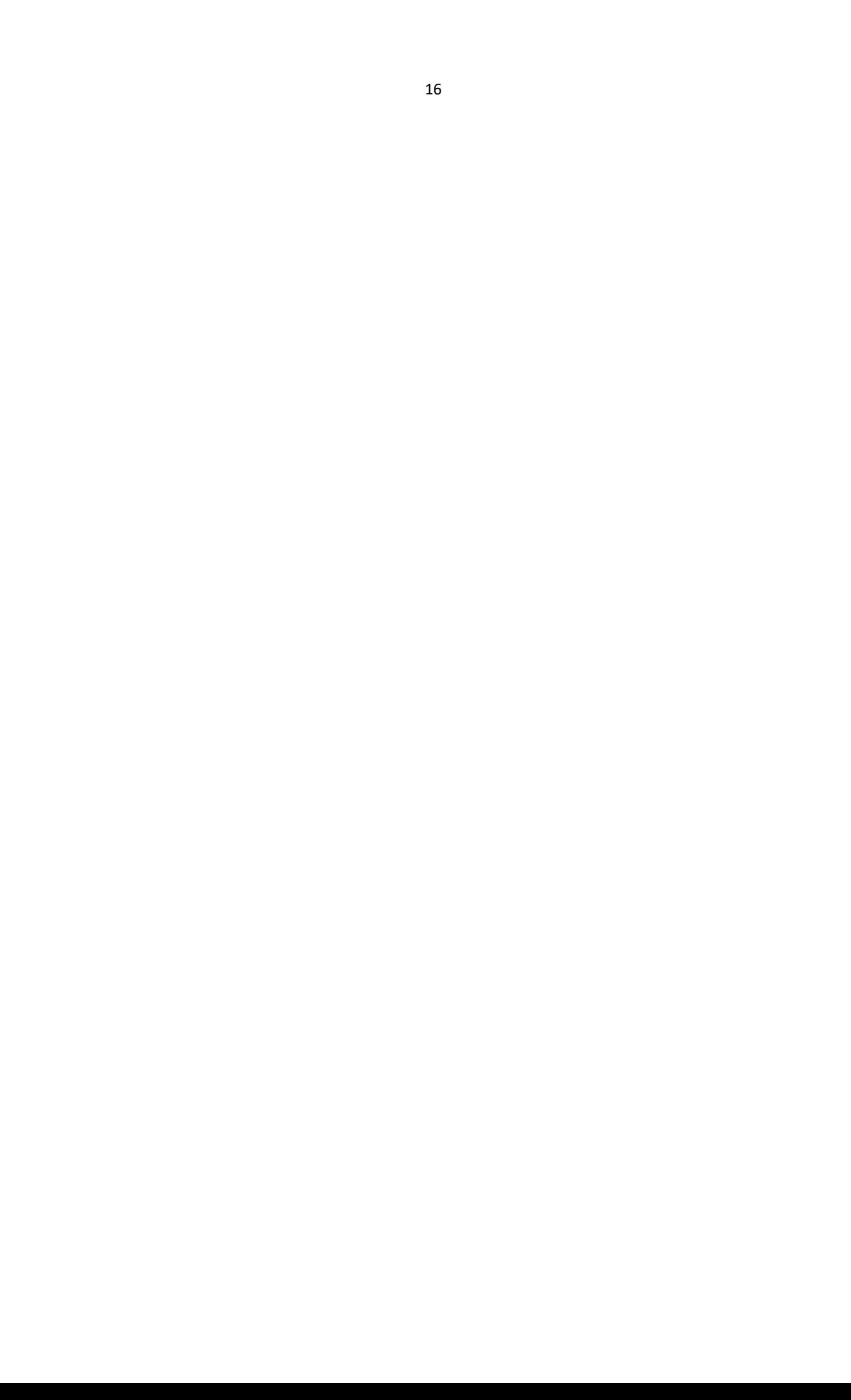